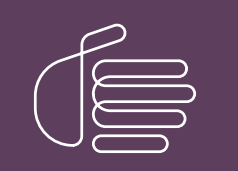

**PureConnect®**

### **2018 R5**

Generated:

12-November-2018

Content last updated:

22-October 2018

See [Change](#page-33-0) Log for summary of changes.

# **SCENESYS**

# **CIC Web Applications**

# **Installation and Configuration Guide**

### **Abstract**

This installation and configuration content describes configuration settings needed to install CIC Web Applications on IIS, Apache, or Nginx servers. It also includes information about load balancing and troubleshooting, and enabling HTTPS.

For the latest version of this document, see the PureConnect Documentation Library at: <http://help.genesys.com/cic>.

For copyright and trademark information, see [https://help.genesys.com/cic/desktop/copyright\\_and\\_trademark\\_information.htm](https://help.genesys.com/cic/desktop/copyright_and_trademark_information.htm).

## <span id="page-1-0"></span>**Table of Contents**

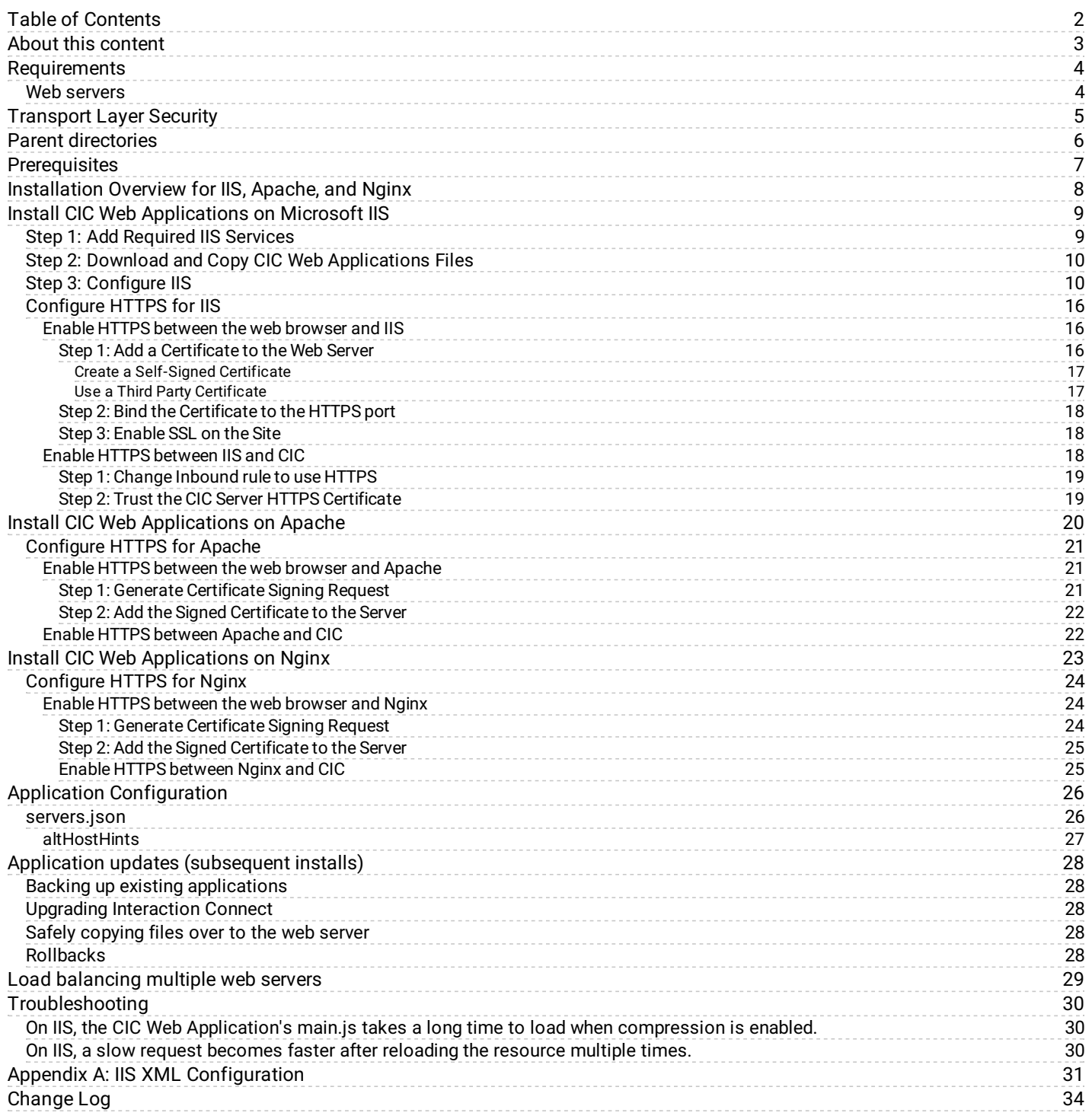

# <span id="page-2-0"></span>**About this content**

This content describes the configuration settings needed to install CIC Web Applications on IIS, Apache, or Nginx web servers. It assumes you are installing all of the CIC Web Applications at once. However, individual applications can be installed by placing the appropriate application folders in the CIC Web Applications folder created following the process described in this document.

These installation instructions are for a first-time installation of the CIC Web Applications. Information about applying upgrades is at the end of this document.

Download the CIC Web Applications from the PureConnect Product Information site at <https://my.inin.com/products/Pages/Downloads.aspx>.

**Note:**

CIC Web Applications 2015 R2 and later contain the IPA Stand-alone Web Client, Optimizer Web Features, and Interaction Connect.

# <span id="page-3-0"></span>**Requirements**

### <span id="page-3-1"></span>**Web servers**

CIC Web Applications can be installed on any of the following web servers:

**Apache 2.4.7+**

If installing on Windows, you can find 2.4.x versions at <http://www.apachehaus.com/cgi-bin/download.plx> or <http://www.apachelounge.com/download/>

- **IIS 7+**
	- o Application Request Routing extension [\(http://www.iis.net/downloads/microsoft/application-request-routing](http://www.iis.net/downloads/microsoft/application-request-routing))
	- o URL Rewrite extension [\(http://www.iis.net/downloads/microsoft/url-rewrite](http://www.iis.net/downloads/microsoft/url-rewrite))
- **Nginx**

No additional modules are necessary.

# <span id="page-4-0"></span>**Transport Layer Security**

The recommended setup for CIC Web Applications uses a separate web server and Customer Interaction Center server. In this setup, the web server is used as a reverse proxy to communicate with Interaction Center Web Services (ICWS) on a Customer Interaction Center server.

There are two legs of communication you can encrypt in a CIC web applications deployment.

Configuration of encryption for each leg is independent of configuration for the other leg: you can encrypt either, both, or neither leg of traffic.

- The **front-end connection** between the web browser and the web server To avoid credential theft, the recommended deployment is to encrypt this connection.
- The **back-end connection** between the web server and the CIC server  $\bullet$ If your web server and CIC server(s) are in the same secured environment, the recommended deployment is to use HTTP between the web server and CIC to reduce load on the CIC server. However, you can also secure the connection between the web server and the CIC server. In order to do so, use the correct HTTPS port noted in the instructions for your server.

For instructions about enabling encryption, see the instructions for your server type:

- **IIS:** Configure HTTPS for IIS
- **Apache and Nginx:** Configure HTTPS for Apache and Nginx  $\bullet$

# <span id="page-5-0"></span>**Parent directories**

This document describes hosting CIC Web Applications at the root of web servers. However, the rewrite rules will also work if there are additional parent directories.

This document describes the default setup in which *application* is located at *http://webServer/application*, but the rewrite rules will continue to work if your URLs need to follow a pattern such as *http://webServer/ININWebApps/application*. Note that in this scenario, you may need to modify some of the configuration file entries to avoid affecting non-CIC web applications.

If a parent directory is named api, modify the URL rewrite rules as needed.

# <span id="page-6-0"></span>**Prerequisites**

- No reverse proxies should exist in front of the one created for CIC Web Applications. If there are multiple reverse proxies in your environment, it is crucial that the same rewrite rules for HTTP headers X-Forwarded-For and ININ-ICWS-Original-URL are also set up in each reverse proxy. At minimum, they must be set up in the reverse proxy that client requests hit first.
- If you use the same reverse proxy for CIC Web Applications and Genesys Intelligent Automation, then the Intelligent Automation rewrite rule must come **before** the CIC Web Application rule. For more information, see the [PureConnect](https://help.genesys.com/cic/mergedProjects/wh_tr/desktop/pdfs/intelligent_automation_tr.pdf) Integration with **Genesys Intelligent Automation Technical Reference.**
- Forward proxies must not change the "Host" header of clients' requests, or CIC Web Applications may not be fully functional.

Before beginning the installation process, verify that

- Your web server is accessible from client computers. Make firewall modifications as needed.
- Your CIC server (and any OSSMs) are accessible from your web server. Make firewall modifications as needed: the web server  $\bullet$ will communicate with ICWS over port 8018 (or port 8019 if you are securing each ICWS endpoint with certificates).
- $\bullet$ The appropriate level of security is set up on your web server. Genesys requires that your front-end web server is at least secured via TLS.
- Your web server(s) (and any proxies) are configured to forward any HTTP header without modifying it. A primary example is **X-** $\bullet$ **Forwarded-For**, which is unchanged by default in IIS, Apache, and Nginx.

# <span id="page-7-0"></span>**Installation Overview for IIS, Apache, and Nginx**

For all server types, download and unzip the CIC Web Applications files and move the files to your web server's document root.

The remaining instructions for installing CIC Web Applications vary depending on your web server software. Although the details vary, the general steps are as follows:

- Install and Configure your Web Server Software (IIS, Apache or Nginx).
- $\bullet$ Create the application pool that will be used by the new CIC Web Application Site. (IIS only).
- Create the CIC Web Application site.  $\bullet$
- Create the rewrite rules that will be used for this site. This section will include adding the rules, the required server variables, and the rewrite map.
- Configure the required MIME types for the site. This will ensure that all the necessary files for the applications will be loaded.
- Restart the web server and test the new site.

# <span id="page-8-0"></span>**Install CIC Web Applications on Microsoft IIS**

For a basic working installation, such as for a test environment, follow the first three sections:

- Step 1: Add [Required](#page-8-1) IIS Services
- Step 2: Download and Copy CIC Web [Applications](#page-9-0) Files
- Step 3: [Configure](#page-9-1) IIS

For a production environment, you can also follow the instructions in "Configure HTTPS for IIS" and "Application Configuration."

### <span id="page-8-1"></span>**Step 1: Add Required IIS Services**

- 1. In Server Manager, verify that the Web Server Role (IIS 7) is added with the following (minimum required) role services installed: **Common HTTP Features**
	- o Static Content
	- Default Document

### **Performance**

o Static Content Compression

### **Security**

Request Filtering

### **Management Tools**

- o IIS Management Console
- 2. If you have not installed the Application Request Routing and URL Rewrite extensions, install them.
	- Application Request Routing extension [\(http://www.iis.net/downloads/microsoft/application-request-routing](http://www.iis.net/downloads/microsoft/application-request-routing))
	- o URL Rewrite extension [\(http://www.iis.net/downloads/microsoft/url-rewrite](http://www.iis.net/downloads/microsoft/url-rewrite))
- 3. Enable server as proxy and enable response buffering:
	- a. In **IIS Manager**, click your server.
	- b. Double-click the **Application Request Routing Cache** module.
	- c. In the Actions pane, click **Server Proxy Settings**.
	- d. Check **Enable proxy**.
	- e. Change the **Response buffer threshold (KB)** setting under "Buffer Setting" to **0**.
	- f. Click **Apply**.
- 4. Verify that index.html and index.htm are present as Default Documents.

### <span id="page-9-0"></span>**Step 2: Download and Copy CIC Web Applications Files**

1. In Windows Explorer, create a directory in the Home Directory in IIS for the CIC Web Applications. In a default IIS installation, the Home Directory is C:\\inetpub\wwwroot. Verify that IIS has the appropriate permissions for that newly created directory.

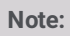

In this document, the directory is named ININApps.

- 2. Download the CIC Web Applications  $z_{1p}$  file from <https://my.inin.com/products/Pages/Downloads.aspx>. All of the web applications are contained in this single zip.
- 3. Unzip the CIC Web Applications folder.
- 4. Navigate to the web files folder inside the unzipped CIC Web Applications folder.
- 5. Copy all of the folders inside of web files.
- Each folder contains one CIC web application.
- 6. Paste the folders copied in the previous step into the directory you created in step 1. Doing so places the appropriate directory structure and files for all CIC Web Applications on your web server.

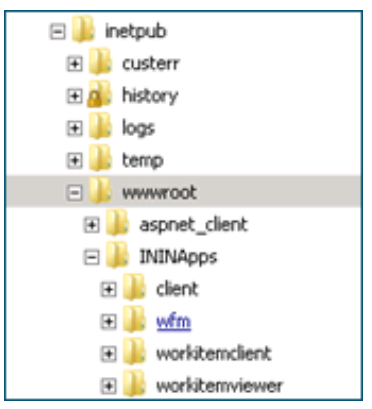

Figure 1: Example directory structure for CIC Web Applications in IIS.

### <span id="page-9-1"></span>**Step 3: Configure IIS**

- 1. Create a new Site named **ININApps** in IIS:
	- a. Right-click on **Sites** and choose **Add web site**.
	- b. In the dialog box, set the **Content Directory Physical path** to the CIC Web Applications folder you previously created in your server's Home Directory.

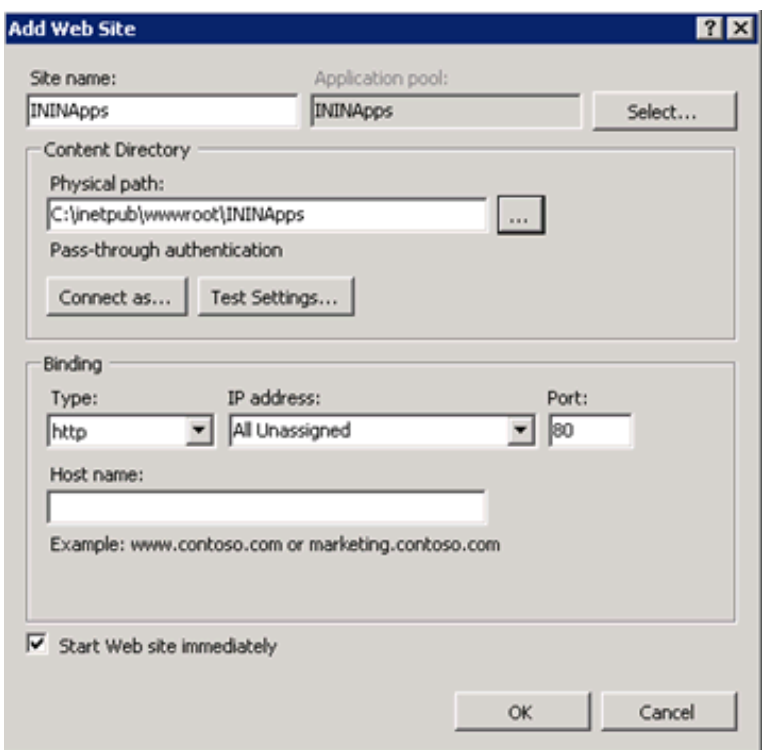

- 2. Remove the .NET Framework version of the application pool:
	- a. In the IIS Manager side pane, click **Application Pools**.
	- b. Right-click the newly created ININApps application pool.
	- c. Click **Basic Settings**.
	- d. Change the .NET Framework version to "No Managed Code."
	- e. Click **OK**.
- 3. Enable static content compression on the new Site:
	- a. Click the site in **IIS Manager**.
	- b. Double-click the **Compression** module.
	- c. Check **Enable static content compression**.
	- d. Click **Apply**.
- 4. Update the maximum URL and query string size in Request Filtering, if enabled:
	- a. Click the site in the **IIS Manager**.
	- b. Double-click on the **Request Filtering** module, if enabled. If the module doesn't appear, Request Filtering is not enabled.
	- c. Select the **URL** tab in the Request Filtering view.
	- d. Click on **Edit Feature Settings** in the Actions pane.
		- i. Update **Maximum URL Length (bytes)** to "8192".
			- ii. Update **Maximum Query String (bytes)** to "8192".
			- iii. Update **Maximum allowed content length (bytes)** to something greater than or equal to "20971520".
	- e. Click **OK**.
- 5. Add allowed server variables:

#### **Note:**

Steps 6 through 10 can alternatively be completed using XML configuration file. See Appendix A for XML configuration.

- a. Click the site in the **IIS Manager**.
- b. Double-click on the **URL Rewrite** module.
- c. In the Actions pane, click **View Server Variables**.
- d. Create the following three server variables by clicking **Add** in the Actions pane.
	- **WEB\_APP**
	- **ICWS\_HOST**
	- **HTTP\_ININ-ICWS-Original-URL**
- 6. Create the rewrite map.
	- a. Click the site in the **IIS Manager**.
- b. Double-click the **URL Rewrite** module.
- c. In the Actions pane on the right, click **View Rewrite Maps**.
- d. Click **Add Rewrite Map**.
- e. Enter **MapScheme** for the rewrite map name.
- f. In the Actions pane, click **Add Mapping Entry**.
- g. Enter the following:

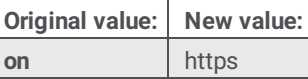

h. Repeat steps f and g with the following information:

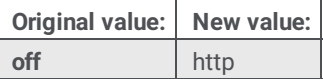

- 7. Create URL rewrite rules. You will create one inbound rule and two outbound rules.
	- a. Click the site in the **IIS Manager**.
	- b. Double-click the **URL Rewrite** module.
	- c. Navigate to the Actions pane and select **Add Rule(s)**.
	- d. For each rule, select **Blank rule** under the appropriate type (Inbound rule or Outbound rule).
	- e. Enter the following information for each rule. Tables are provided for ease of copying values, followed by screenshots for each rule.

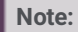

Do not add conditions for any of the rules.

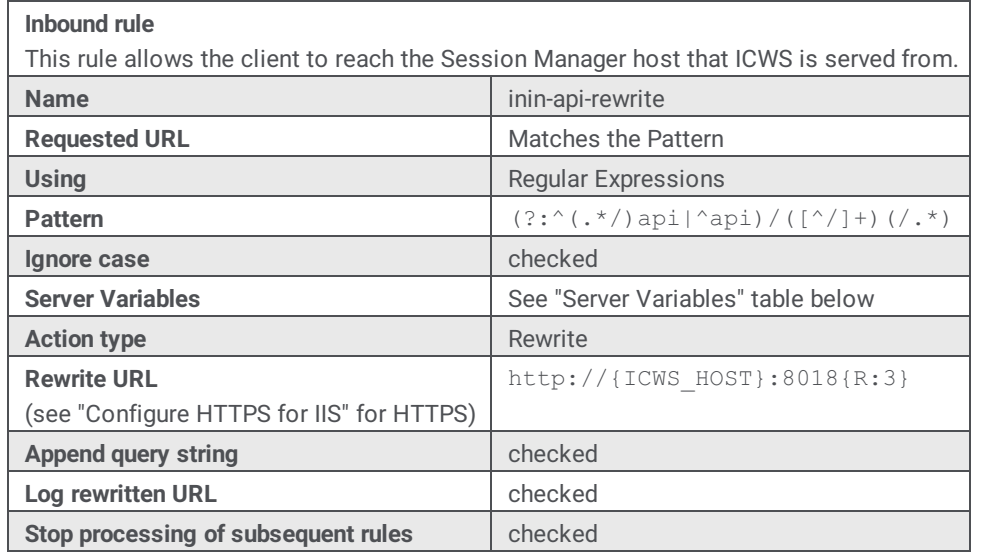

**Server Variables**

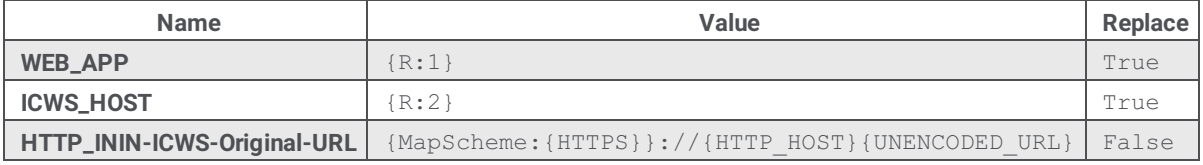

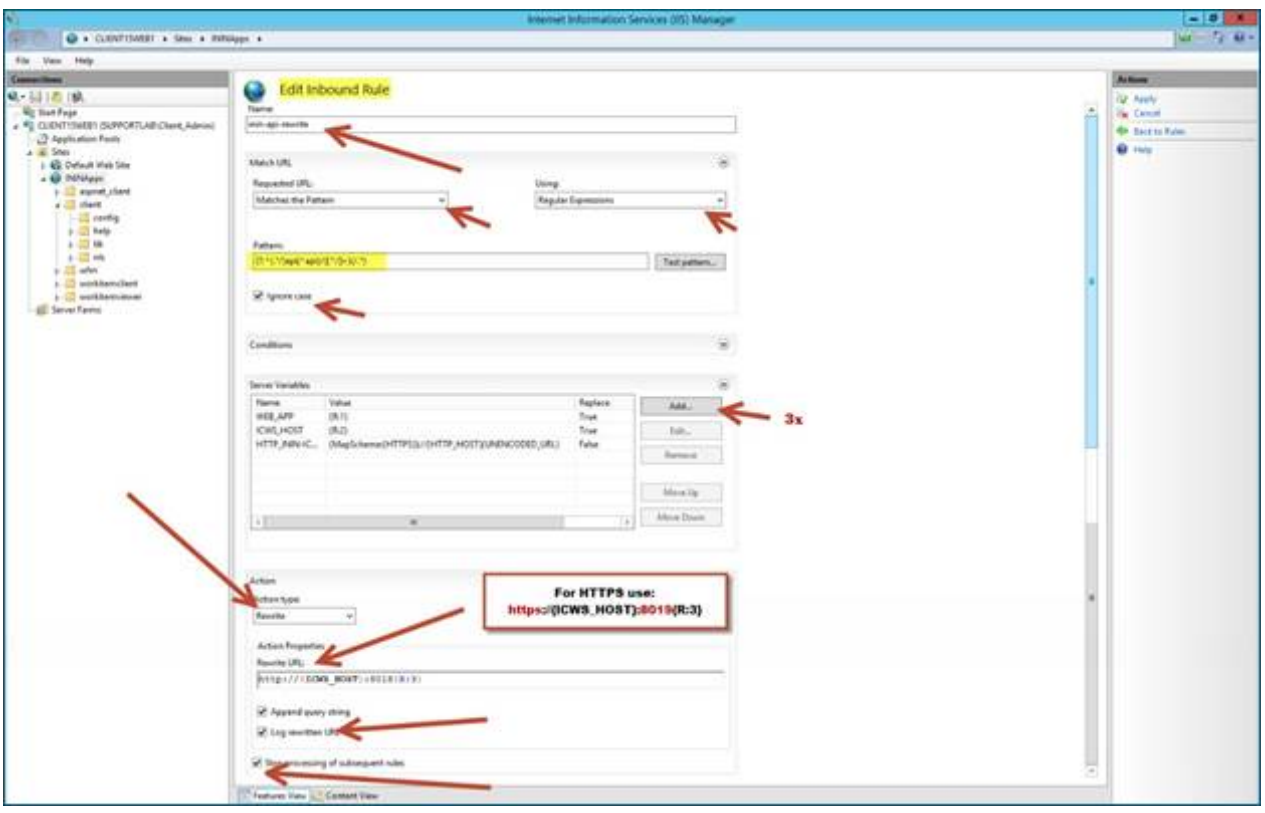

### **Outbound rule 1**

This rule allows the cookies required by ICWS and the client to be located where the client needs them. **Name initially inin-cookie-paths** Precondition **Precondition**  $\sim$  None> **Matching scope** Server Variable **Variable name** RESPONSE\_Set\_Cookie **Variable value** Matches the Pattern **Using Contract Contract Contract Contract Contract Regular Expressions Pattern** (.\*)Path=(/icws.\*) **Ignore** case **case** checked **Action type** Rewrite **Value**  ${R:1}$  Path=/{WEB\_APP}api/{ICWS\_HOST}{R:2} **Replace existing server variable value** checked **Stop processing of subsequent rules** unchecked

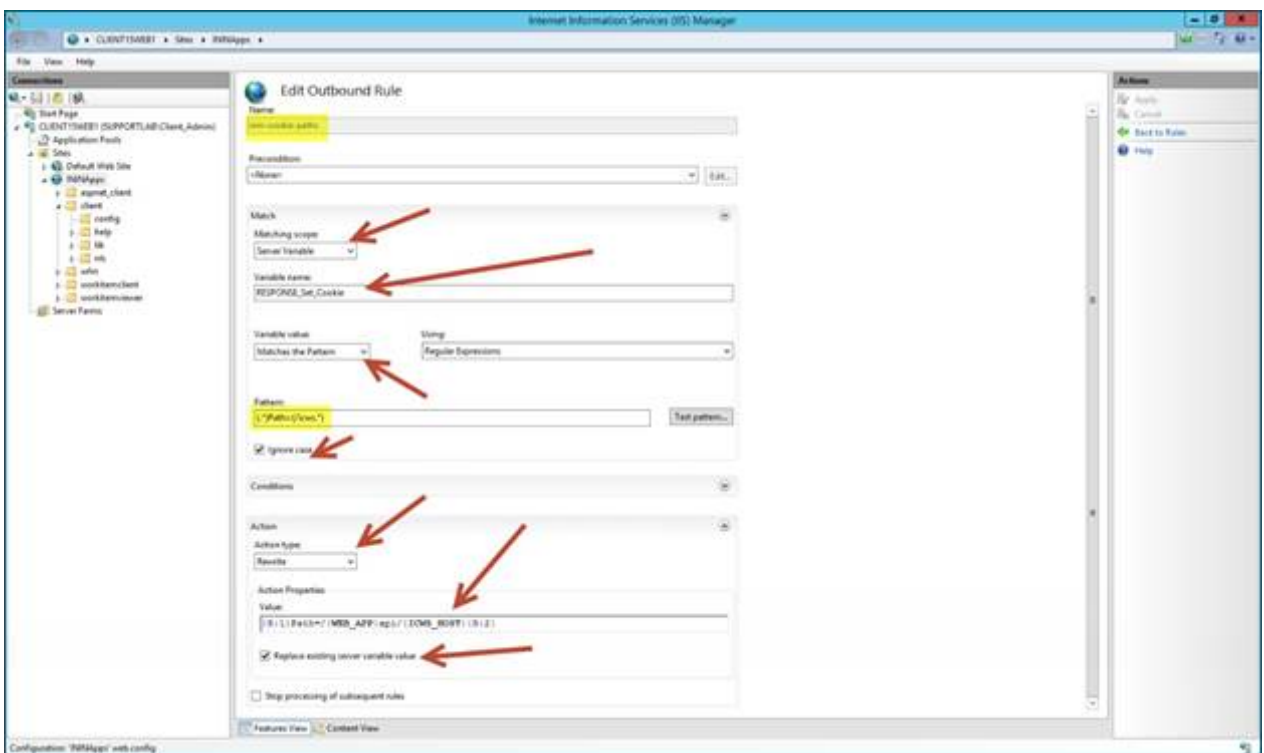

Outbound rule 1

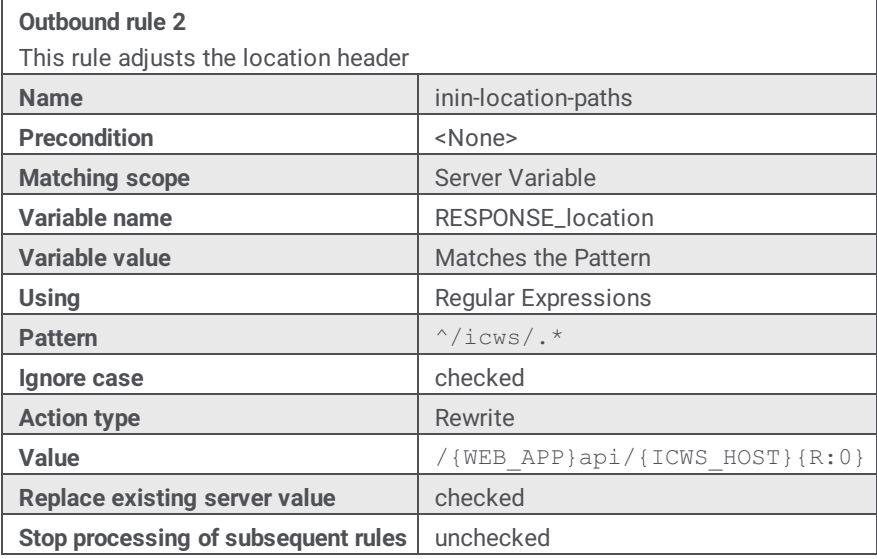

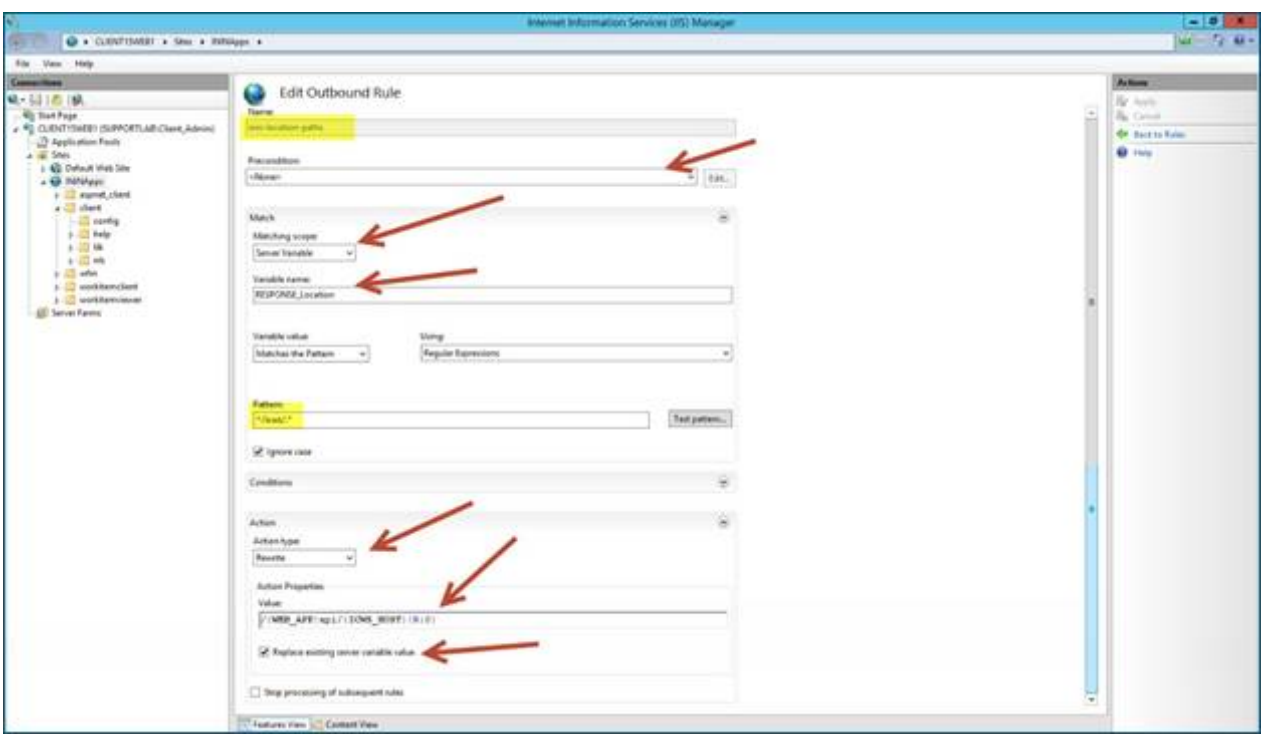

#### Outbound rule 2

When you are finished, you will have one inbound rule and two outbound rules:

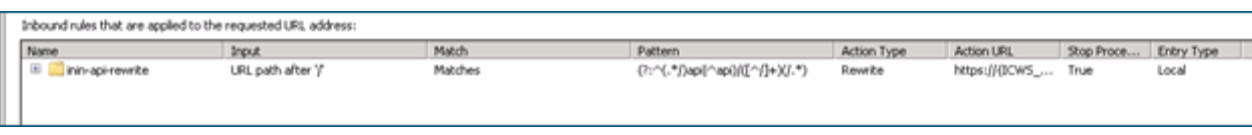

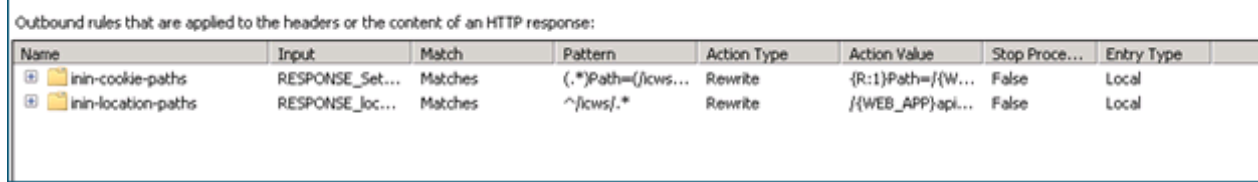

- 8. (Optional) Increase the cache sensitivity thresholds if you have application load performance issues.
	- a. In **Configuration Editor**, select the **system.webServer/serverRuntime** section.
	- b. Update **frequentHitThreshold** to 1.
	- c. Update **frequentHitTimePeriod** to 00:10:00.
- 9. Enable static content caching for Interaction Connect:

The following table summarizes the cache settings. Steps to configure cache settings follow.

#### **Note:**

Client/addins and client/config do not exist in a new installation. If you plan to user servers.json or create custom add-ins, use the cache settings below for those folders.

#### **Recommended cache settings**

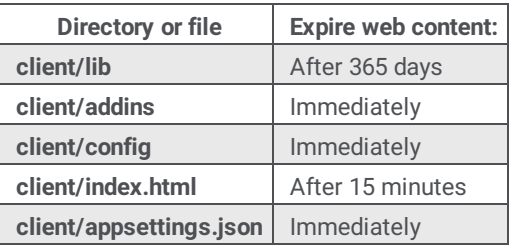

- a. Expand the site in the tree view and select the client/lib folder.
- b. Double click the **HTTP Response Headers** module.
- c. Click **Set Common Headers**.
- d. In the dialog box:
	- i. Check **Expire Web content**.
	- ii. Select **After** and enter 365 days in the fields.
- e. Click **OK**.
- f. Repeat steps 1-5 for the client/addins and client/config directories with the following difference: Select **Immediately** under **Expire web content**.
- g. Right-click on the client folder and select **Switch to Content View**.
- h. Select **index.html**.
- i. In the Actions pane click **Switch to Features View**.
- j. Repeat steps b-e for index.html (which should now show up under client). This time set the **After** expires field to **15 minutes**.
- k. Repeat steps g-j for appSettings.json, but this time select the **Immediately** expires field.
- 10. Verify that the following MIME types are defined in the IIS Manager for the ININApps Site by double clicking the **MIME Types** module:
	- .css -> text/css
	- .gif -> image/gif
	- .html -> text/html
	- .jpg -> image/jpeg
	- .js -> application/x-javascript
	- .json -> application/json
	- .otf -> application/octet-stream
	- .png -> image/png
	- .svg -> image/svg+xml
	- .ttf -> application/octet-stream
	- .woff -> font/x-woff
	- .woff2 -> application/font-woff2
- 11. (Optional) If you want to set the CIC server that the CIC Web Applications connect to, follow the instructions in "servers.json".
- 12. Restart the IIS server by using the *iisreset* command line application.
- 13. Verify that all applications work as expected.

The basic installation tasks are complete, and the CIC Web Applications should be functional. Complete the following configuration tasks as needed for your requirements.

### <span id="page-15-0"></span>**Configure HTTPS for IIS**

### <span id="page-15-1"></span>**Enable HTTPS between the web browser and IIS**

Follow these instructions to encrypt the connection between the web browser and the web server.

### <span id="page-15-2"></span>**Step 1: Add a Certificate to the Web Server**

You can use either a self-signed certificate or a third-party certificate.

If you choose a self-signed certificate, client workstations need to trust that certificate after it is installed on the web server. For this reason, self-signed certificates are usually used only for testing.

To use a third-party certificate, you need to first create a certificate signing request.

### <span id="page-16-0"></span>**Create a Self-Signed Certificate**

- 1. On the web server, open **IIS Manager**.
- 2. In the **Connections** pane, select the CIC web applications server.
- 3. Double-click the **Server Certificates** module.
- 4. In the **Actions** pane, click **Create Self-Signed Certificate**.
- 5. In the Create Self-Signed Certificate window:
	- Type a name for the certificate.
	- Select **Web Hosting** for the certificate store.
- 6. Click **OK**.

### <span id="page-16-1"></span>**Use a Third Party Certificate**

### **Generate Certificate Signing Request**

- 1. On the web server, open **IIS Manager**.
- 2. In the **Connections** pane, select the CIC web applications server.
- 3. Double-click the **Server Certificates** module.
- 4. Click **Create Certificate Request** to create a certificate signing request (CSR).
- 5. In the **Request Certificate** window, enter the information for your organization.
- 6. For **Common name**, enter the fully-qualified domain name of the server, e.g. www.example.com.
- 7. Click **Next**.
- 8. Choose the appropriate Cryptographic Service Provider Properties. Ask your third-party certificate authority (CA) which options to choose.
- 9. Click **Next**.
- 10. Enter a file name and location for the CSR.
- 11. Click **Finish**.
- 12. Send the generated CSR to your CA for signing.

### Complete Certificate Request

- 1. Copy the signed certificate you received from the certificate authority to your web server.
- 2. In IIS Manager, open the **Server Certificates Module**.
- 3. Click **Complete Certificate Request**.
- 4. In the Specify Certificate Authority Response window:
	- o Select the signed certificate you copied to your web server.
	- Enter a friendly name for the certificate.
	- Select **Web Hosting** for the certificate store.
	- Click **OK**.

### <span id="page-17-0"></span>**Step 2: Bind the Certificate to the HTTPS port**

- 1. In the **Connections** pane, click the Site for the CIC Web Applications, named **ININApps** in this document.
- 2. In the **Actions** pane, click **Bindings**.
- 3. Click **Add**.

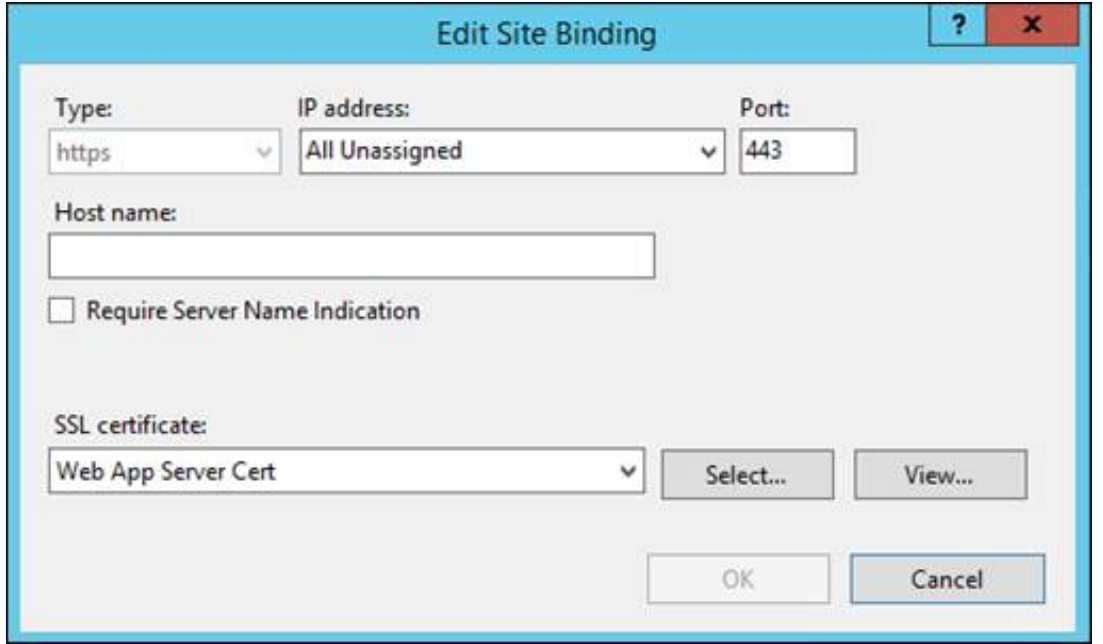

- 4. Change the Type to **https**.
- 5. In the **SSL certificate** list, select the certificate you previously created or imported.
- 6. Click **OK**.
- 7. Click **Close**.

### <span id="page-17-1"></span>**Step 3: Enable SSL on the Site**

- 1. In the **Connections** pane, click the Site for the CIC Web Applications, named ININApps in this document.
- 2. Double-click the **SSL Settings** module.
- 3. Check **Require SSL**.
- 4. In the **Actions** pane, click **Apply**.

If you used a self-signed certificate, client workstations need to trust the certificate.

### <span id="page-17-2"></span>**Enable HTTPS between IIS and CIC**

#### **Tip:**

Best practice is to use HTTPS from CIC to IIS and from IIS to the web browser, or from IIS to the web browser only. Securing traffic from IIS to CIC only can cause issues with **Secure** cookies.

These directions encrypt the connection between the web server and the CIC server.

### <span id="page-18-0"></span>**Step 1: Change Inbound rule to use HTTPS**

- 1. On your web server, open IIS Manager.
- 2. Expand Sites.
- 3. Select your web site, i.e. ININApps.
- 4. Double-click the **URL Rewrite** module.
- 5. Open the Inbound Rule **inin-api-rewrite**.
- 6. In the **Rewrite URL** field, change the Rewrite URLto use HTTPS:
	- a. Change the protocol to **https**.
	- b. Change the port to **8019**.
- 7. In the **Actions** pane, click **Apply**.

### <span id="page-18-1"></span>**Step 2: Trust the CIC Server HTTPS Certificate**

### **Note:**

If the Servername\_Certificate.cer file has a Certificate Chain, then you must trust **all** the certificates in the Chain. Check to see if **Issued To** and **Issued By** are different names. If you do not trust all the certificates in the chain, the certificate can't be validated and the SSL handshake will fail. Repeat this task for each Session Manager device in your environment (including both CIC Servers and any Off-Server Session Managers.)

- 1. Locate the HTTPS certificate on your CIC server. The default location is \I3\IC\Certificates\HTTPS.
- 2. Copy **Servername\_Certificate.cer** to your web server.
- 3. On your web server, locate the copied HTTPS certificate.
- 4. Double-click the certificate.
- 5. Click **Install Certificate**.
- 6. Select **Local machine**.
- 7. Select **Next**.
- 8. Select **Place all certificates in the following store**.
- 9. To choose the certificate store, click **Browse** and select **Trusted Root Certification Authorities**.
- 10. Click **OK**.
- 11. Click **Next**.
- 12. Click **Finish**.

# <span id="page-19-0"></span>**Install CIC Web Applications on Apache**

1. Create a folder in the document root of your web server for the CIC Web Applications. Verify that your web server software has the appropriate permissions for that newly created folder.

#### **Note:**

In this document, the folder is named ININApps.

- 2. Download the CIC Web Applications zip file from <https://my.inin.com/products/Pages/Downloads.aspx>. All of the web applications are contained in this single zip.
- 3. Unzip the CIC Web Applications folder.
- 4. Navigate to the web files folder inside the unzipped CIC Web Applications folder.
- 5. Copy all of the folders inside of  $w_{\text{eb}}$  files. Each folder contains one CIC web application.
- 6. Paste the folders copied in the previous step into the directory you created in step 1. Doing so places the appropriate directory structure and files for all CIC Web Applications on your web server.

The following actions take place in the Apache server's /conf/httpd.conf file.

- 1. Set the following minimally required modules to be loaded:
	- One or more auth\* modules that are appropriate for your web server
	- o dir module modules/mod dir.so
	- env\_module modules/mod\_env.so
	- expires\_module modules/mod\_expires.so
	- headers\_module modules/mod\_headers.so
	- mime\_module modules/mod\_mime.so
	- proxy\_module modules/mod\_proxy.so
	- proxy\_http\_module modules/mod\_proxy\_http.so
	- rewrite\_module modules/mod\_rewrite.so
	- o setenvif module modules/mod setenvif.so
- 2. Change the DocumentRoot as well as the single <Directory> section to point to the CIC Web Applications folder
- 3. Change the DirectoryIndex property to contain index.html and index.htm
- 4. If LimitRequestBody is set to something other than **0**, ensure that you increase it to something greater than or equal to 20971520 (bytes).
- 5. Set up the proxy rewrite rules:
	- a. If Apache is set up for HTTP (possibly in addition to HTTPS), add the following URL rewrite rules at the bottom of httpd.conf:

```
RewriteEngine On
RewriteRule "^(/.*|)/api/([^/]+)(/.*)" "http://$2:8018$3"
[P,E=WEB_APP:$1,E=ICWS_HOST:$2,E=ICWS_PATH:$3,E=HTTP_HOST:%{HTTP_HOST},E=REQUEST_URI:%
{REQUEST_URI},E=SCHEME:%{REQUEST_SCHEME}]
# If you are securing the ICWS host(s), use the following configuration
in place of the RewriteRule above:
# SSLProxyEngine on
# RewriteRule "^(/.*)/api/([^/]+)(/.*)" "https://$2:8019$3"
[P,E=WEB_APP:$1,E=ICWS_HOST:$2,E=ICWS_PATH:$3,E=HTTP_HOST:%{HTTP_HOST},E=REQUEST_URI:%
{REQUEST_URI}, E=SCHEME: 8 {REQUEST_SCHEME}]
Header edit Set-Cookie "(.*)Path=(/icws.*)" "$1Path=%{WEB_APP}e/api/%{ICWS_HOST}e$2"
Header edit Location "^(/icws.*)" "%{WEB APP}e/api/%{ICWS HOST}e$1"
SetEnvIf "ININ-ICWS-Original-URL" ".+" HAVE_ININICWSOriginalURL
RequestHeader set "ININ-ICWS-Original-URL" "%{SCHEME}e://%{HTTP_HOST}e%{REQUEST_URI}e"
env=!HAVE_ININICWSOriginalURL
```
b. If Apache is set up for HTTPS (possibly in addition to HTTP), add the following URL rewrite rules to the appropriate VirtualHost section(s) of httpd-ssl.conf or httpd-sni.conf:

```
RewriteEngine On
RewriteRule "^(/.*|)/api/([^/]+)(/.*)" "http://$2:8018$3"
 [P,E=WEB_APP:$1,E=ICWS_HOST:$2,E=ICWS_PATH:$3,E=HTTP_HOST:%{HTTP_HOST},E=REQUEST_URI:%
{REQUEST\over \text{URI}},E=SCHEME: {REQUEST\ SCHEME}]
# If you are securing the ICWS host(s), use the following configuration
in place of the RewriteRule above:
# SSLProxyEngine on
# RewriteRule "^(/.*)/api/([^/]+)(/.*)" "https://$2:8019$3"
```

```
[P, E=WEB_APP:$1, E=ICWS_HOST:$2,E=ICWS_PATH:$3,E=HTTP_HOST:%{HTTP_HOST},E=REQUEST_URI:%
{REQUEST\over \text{URI}}, E=SCHEME: \sqrt[3]{REQUEST\text{SCHEME}}]
Header edit Set-Cookie "(.*)Path=(/icws.*)" "$1Path=%{WEB_APP}e/api/%{ICWS_HOST}e$2"
Header edit Location "^(/icws.*)" "%{WEB_APP}e/api/%{ICWS_HOST}e$1"
SetEnvIf "ININ-ICWS-Original-URL" ".+" HAVE_ININICWSOriginalURL
RequestHeader set "ININ-ICWS-Original-URL" "%{SCHEME}e://%{HTTP_HOST}e%{REQUEST_URI}e"
env=!HAVE_ININICWSOriginalURL
```
### 6. Configure caching for Interaction Connect:

Add the following to conf/httpd.conf:

```
<DirectoryMatch "/client/">
ExpiresActive On
<FilesMatch "index.html?$">
ExpiresDefault "access plus 15 minutes"
</FilesMatch>
<FilesMatch "appSettings.json$">
Header Set Cache-Control "no-cache"
</FilesMatch>
<FilesMatch ".(?:js|css|jpe?g|ico|png|gif|svg|ttf|woff|otf|eot|mp3|wav|ogg)$">
ExpiresDefault "access plus 1 year"
</FilesMatch>
</DirectoryMatch>
<DirectoryMatch "/client/(?:addins|config)/">
<Files "*">
Header Set Cache-Control "no-cache"
</Files>
</DirectoryMatch>
<DirectoryMatch "/client/help/">
ExpiresActive Off
</DirectoryMatch>
```
- 7. (Re)start the Apache process
- 8. Verify that all applications work as expected

### <span id="page-20-0"></span>**Configure HTTPS for Apache**

### <span id="page-20-1"></span>**Enable HTTPS between the web browser and Apache**

### <span id="page-20-2"></span>**Step 1: Generate Certificate Signing Request**

Note:

OpenSSL is an open source tool and is not supported by Genesys. For more information about installing and using Open SSL, see <https://www.openssl.org/>

To use OpenSSL to generate a CSR:

- 1. Create a destination folder to make finding the CSR and private key easier. Open the command prompt.
- 2. Open terminal.
- 3. Use cd to navigate to the folder where you want to generate the CSR.
- 4. Type the following command: openssl req -out CSR.csr -new -newkey rsa:2048 -nodes -keyout PrivateKey.key
- 5. Follow the prompts to enter the information about the end point for the CSR.
- 6. Close the window. This process generates two files: CSR.csr and PrivateKey.key
- 7. Send the CSR file to the third-party CA to be signed. Do not send the private key. The third-party CA will provide a signed certificate and a CA certificate.

### <span id="page-21-0"></span>**Step 2: Add the Signed Certificate to the Server**

- 1. Copy the signed certificate(s) you received from the CA to your web server.
- 2. Locate the Apache server's configuration file, for example, /conf/httpd.conf.
- 3. Add the certificate information to the Virtual Hosts section for port 443.

```
#IP Address of your server and port for HTTPS.
<VirtualHost 192.168.0.1:443>
DocumentRoot /var/www/website
ServerName www.domain.com
SSLEngine on
#The main certificate for your server.
SSLCertificateFile /etc/ssl/crt/primary.crt
#The private key you generated when creating a certificate signing request.
SSLCertificateKeyFile /etc/ssl/crt/private.key
#The intermediate certificate your CA sent, if any.
SSLCertificateChainFile /etc/ssl/crt/intermediate.crt
```
- 4. Edit the three locations to match the filename and location of your certificates.
- 5. Save your changes.
- 6. Restart Apache.

### <span id="page-21-1"></span>**Enable HTTPS between Apache and CIC**

**Tip:**

Best practice is to use HTTPS from CIC to Apache and from Apache to the web browser, or from Apache to the web browser only. Securing traffic from Apache to CIC only can cause issues with **Secure** cookies.

To enable HTTPS between the CIC server and the web server when using Apache:

1. Import the CIC HTTPS certificate to the web server as a trusted root certificate authority.

#### **Note:**

Consult the documentation for your server operating system because instructions for adding a trusted root certificate authority vary by operating system.

2. Verify that your web server's configuration file includes a rewrite rule for HTTPS traffic over port 8019: **Apache**

```
SSLProxyEngine on
# RewriteRule "^(/.*)/api/([^/]+)(/.*)" "https://$2:8019$3"
```

```
[P,E=WEB_APP:$1,E=ICWS_HOST:$2,E=ICWS_PATH:$3,E=HTTP_HOST:%{HTTP_HOST},E=REQUEST_URI:%
{REQUEST_URI},E=SCHEME:%{REQUEST_SCHEME}]
```
#### **Nginx**

proxy\_passhttps://\$server:8019\$icws\_path\$is\_args\$args;

See the installation instructions for Apache or Nginx for more information.

# <span id="page-22-0"></span>**Install CIC Web Applications on Nginx**

1. Create a folder in the document root of your web server for the CIC Web Applications. Verify that your web server software (IIS, Apache, or Nginx) has the appropriate permissions for that newly created folder.

#### **Note:**

In this document, the folder is named ININApps.

- 2. Download the CIC Web Applications zip file fro[mhttps://my.inin.com/products/Pages/Downloads.aspx](https://my.inin.com/products/Pages/Downloads.aspx). All of the web applications are contained in this single zip.
- 3. Unzip the CIC Web Applications folder.
- 4. Navigate to the web files folder inside the unzipped CIC Web Applications folder.
- 5. Copy all of the folders inside of  $web$   $files$ . Each folder contains one CIC web application.
- 6. Paste the folders copied in the previous step into the directory you created in step 1. Doing so places the appropriate directory structure and files for all CIC Web Applications on your web server.
- 7. In Nginx /conf/nginx.conf, verify the following (minimally required) configuration entries are set or added (whether at the http or server level):

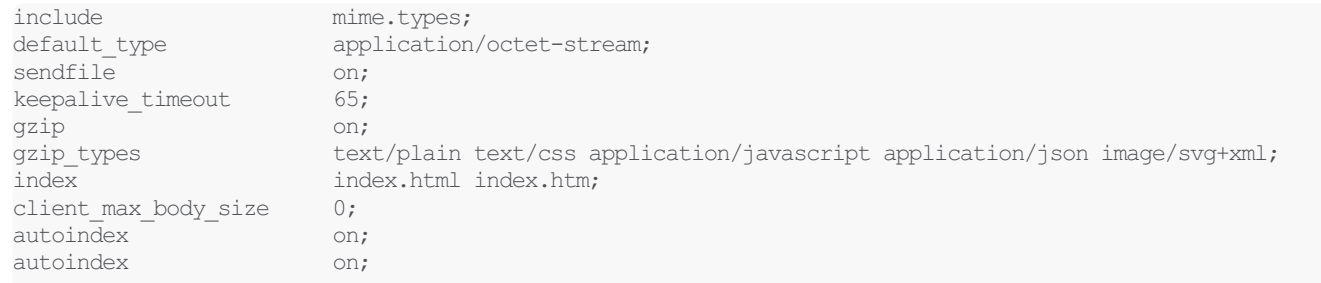

8. Set the root entry for the server to the CIC Web Applications folder

#### 9. Add the following rewrite rules within the server object:

```
set $ininIcwsOriginalUrl $http inin icws original url;
if ($ininIcwsOriginalUrl !~ .+) {
set $ininIcwsOriginalUrl $scheme://$http host$request uri;
}
location ~* (?:^(.+)/api|^/api)/([^/]+)(/.+)$ {
set $web\_app $1;set $server $2;
set $icws path $3;
proxy_cookie_path /icws/ $web_app/api/$server/icws/;
proxy_redirect /icws/ $web_app/api/$server/icws/;
proxy_set_header X-Forwarded-For $proxy_add_x_forwarded_for;
proxy_set_header ININ-ICWS-Original-URL $ininIcwsOriginalUrl;
proxy_pass http://$server:8018$icws_path$is_args$args;
          add header P3P 'CP="CAO PSA OUR"';
  # If you are securing the ICWS host(s), use this rewrite rule instead:
  # proxy passhttps://$server:8019$icws path$is args$args;
  proxy buffering off;
  proxy http version 1.1;
}
```
#### **Note:**

If the X-Forwarded-For header is already being set to \$proxy\_add\_x\_forwarded\_for at a higher level, it is not needed here. That header is, however, required for these API calls.

#### **Note:**

All proxy\_set\_header directives must be placed at the same level within the configuration file, i.e. in the code above, the proxy\_set\_header directives both must either be inside of the location block or outside of the location block.

10. Add the following cache rules within the server object:

```
location ~ /client/ {
  location ~ /client/help/ {
```

```
expires off;
   }
  location ~ /client/(?:addins|config)/ {
     add header Cache-Control "no-cache";
   }
  location ~ index.html?$ {
     expires 15m;
   }
  location ~ appSettings.json$ {
     add header Cache-Control "no-cache";
   }
  location ~ .(?:js|css|jpe?g|ico|png|gif|svg|ttf|woff|otf|eot|mp3|wav|ogg)$ {
     expires 1y;
   }
}
```
11. (Re)start the Nginx process

12. Verify that all applications work as expected.

### <span id="page-23-0"></span>**Configure HTTPS for Nginx**

### <span id="page-23-1"></span>**Enable HTTPS between the web browser and Nginx**

### <span id="page-23-2"></span>**Step 1: Generate Certificate Signing Request**

**Note:**

OpenSSL is an open source tool and is not supported by Genesys. For more information about installing and using Open SSL, see <https://www.openssl.org/>

To use OpenSSL to generate a CSR:

- 1. Create a destination folder to make finding the CSR and private key easier. Open the command prompt.
- 2. Open terminal.
- 3. Use cd to navigate to the folder where you want to generate the CSR.
- 4. Type the following command:

openssl req -out CSR.csr -new -newkey rsa:2048 -nodes -keyout PrivateKey.key

- 5. Follow the prompts to enter the information about the end point for the CSR.
- 6. Close the window. This process generates two files: CSR.csr and PrivateKey.key
- 7. Send the CSR file to the third-party CA to be signed. Do not send the private key. The third-party CA will provide a signed certificate and a CA certificate.

### <span id="page-24-0"></span>**Step 2: Add the Signed Certificate to the Server**

- 1. Copy the signed certificate(s) you received from the CA to your web server.
- 2. If you need to use multiple certificates, Nginx requires that all certificates be located in one file. To combine the certificates:

cat your domain name.crt ExampleCA.crt >> bundle.crt

3. Open the virtual hosts file and add the following information:

```
server {
listen443;
sslon;
ssl_certificate/etc/ssl/your_domain_name.pem;
(or bundle.crt)
ssl_certificate_key/etc/ssl/your_domain_name.key;
server name your.domain.com;
access_log /var/log/nginx/nginx.vhost.access.log;
error \overline{log} /var/log/nginx/nginx.vhost.error.log;
location / {
root/home/www/public_html/your.domain.com/public/;
indexindex.html;
}
}
```
- 4. Edit the certificate locations to match the filename and location of your certificates.
- 5. Save the file.
- 6. Restart Nginx.

### <span id="page-24-1"></span>**Enable HTTPS between Nginx and CIC**

**Tip:**

Best practice is to use HTTPS from CIC to Nginx and from Nginx to the web browser, or from NGIX to the web browser only. Securing traffic from Nginx to CIC only can cause issues with **Secure** cookies.

To enable HTTPS between the CIC server and the web server when using Nginx:

1. Import the CIC HTTPS certificate to the web server as a trusted root certificate authority.

#### **Note:**

Consult the documentation for your server operating system because instructions for adding a trusted root certificate authority vary by operating system.

2. Verify that your web server's configuration file includes a rewrite rule for HTTPS traffic over port 8019:

```
Nginx
```
proxy\_passhttps://\$server:8019\$icws\_path\$is\_args\$args;

See the Nginx installation instructions for more information.

# <span id="page-25-0"></span>**Application Configuration**

### <span id="page-25-1"></span>**servers.json**

To restrict the CIC servers users can choose, add a file called servers.json under the config directory in the client folder under the CIC Web Applications folder. If users are logging into one server, the configuration is as follows:

```
{
"version": 1,
"servers": [
{ "host": "salesic",
 "displayName": "Sales" }
]
}
```
If users can choose from a predefined list of CIC servers:

```
{
"version": 1,
"servers": [
{ "host": "salesic",
"displayName": "Sales", "order": 0
},
{ "host": "supportic",
"displayName": "Support", "order":
1 }
]
}
```
### **Note:**

The *host* is the CIC server, not the OSSM. The old key hostName is deprecated but still supported.

This file requires strict JSON. Hanging commas or single quotes will cause errors.

If no servers are specified, (e.g., servers: []), then the server selection page during log on will have a text field to enter the CIC server to connect to. If a single server is specified, the server selection page will be skipped. If two or more servers are specified, then the server selection page will have a dropdown to select a server.

### <span id="page-26-0"></span>**altHostHints**

In 2015 R4 and following, servers. json supports listing alternate hosts for a given server entry, which is helpful in switchover scenarios when the primary server is not reachable or the switchover pair is in a DNS round-robin. The new **altHostHints** property lists alternate servers the application can use.

```
{
"version": 1,
"servers": [
{ "host": "notReachableSalesIc",
"displayName": "Sales",
"altHostHints": [ "salesic1", "salesic2"
] }
]
}
```
In a CIC environment with OSSMs, it is advantageous to put the all of the OSSMs in the altHostHints array.

With a round-robin switchover pair, do not place the short host name in host (e.g. server1). Instead use fully qualified domain names in both host and altHostsHints. List the primary server in hosts and the backup servers in altHostHints.

For example, here is a configuration for server1 (without OSSMs):

```
{
"version": 1,
"servers": [
{ "host": "server1.example.com",
"displayName": "Indianapolis", "altHostHints":
[ "server2.example.com" ] }
]
}
```
The host property should not be changed because settings will depend on it in 2015 R4.

Once we successfully connect with the client, the alternate hosts are cached from what the server gives us.

# <span id="page-27-0"></span>**Application updates (subsequent installs)**

New versions of the CIC Web Applications are located at [https://my.inin.com/products/Pages/Downloads.aspx.](https://my.inin.com/products/Pages/Downloads.aspx) Download and unzip the new version of the applications before completing the instructions that follow.

### <span id="page-27-1"></span>**Backing up existing applications**

Back up Genesys web application files before performing updates. This will enable you to roll back the installation if necessary.

All CIC Web Applications should exist in a single directory, which should be zipped and backed up. Genesys recommends adding the date and release number to the zip file's name.

### <span id="page-27-2"></span>**Upgrading Interaction Connect**

As of 2016 R1, Interaction Connect supports add-ins. When upgrading Interaction Connect, back up the add-ins and config directories before upgrading Interaction Connect.

In the following instructions, [client] is the Interaction Connect root directory on your web server. For example, if Interaction Connect is in a directory named client, back up client/addins and client/config.

To upgrade Interaction Connect:

- 1. Back up the [client]/addins and the [client]/config directories.
- 2. Download and unzip the new version of Interaction Connect. See steps 2-4 in "All server types: download, unzip, and copy application files" for detailed instructions.
- 3. In the unzipped folder, navigate to web files/client and copy the contents inside of the client directory.

**Note:**

If you copy the entire client directory, instead of the contents of the client directory, you will need to add the backed up [client]/addins and [client]/config directories back to the [client] directory after upgrading.

- 4. Move the copied files for the new version of Interaction Connect into the [client] directory for the CIC Web Applications on your web server, replacing files when they collide.
- 5. Verify that [client]/addins and [client]/config have the appropriate files.

### <span id="page-27-3"></span>**Safely copying files over to the web server**

Copy only the application directories, leaving in place other files such as configuration files. In the following examples, source is a directory that solely contains the unzipped application directories.

#### **Windows**

```
ROBOCOPY \path\to\source \path\to\webserver\root /e
```
**\*nix**

```
rsync -a /path/to/source/ /path/to/webserver/root/
```
### <span id="page-27-4"></span>**Rollbacks**

To rollback an update, use the zip file you created as a backup to replace the files currently in place.

# <span id="page-28-0"></span>**Load balancing multiple web servers**

CIC Web Applications are comprised of static files, with no server-side session state. Therefore, affinity is not needed for web server requests. All requests for a single session do need affinity with an CIC server (or OSSM), but the URL rewrite rules take care of that for you.

For information about load balancing multiple web servers, consult the following resources:

**IIS**: <http://technet.microsoft.com/en-us/library/jj129390.aspx>

**Apache**: [http://httpd.apache.org/docs/2.2/mod/mod\\_proxy\\_balancer.html](http://httpd.apache.org/docs/2.2/mod/mod_proxy_balancer.html)

**Nginx**: [http://nginx.org/en/docs/http/load\\_balancing.html](http://nginx.org/en/docs/http/load_balancing.html)

# <span id="page-29-0"></span>**Troubleshooting**

### <span id="page-29-1"></span>**On IIS, the CIC Web Application's main.js takes a long time to load when compression is enabled.**

Solution

- The Chrome network tab can be useful to determine which request is taking the longest. Turn on the Disable caching option in the Chrome Network tab.
- Ensure that output caching is enabled on IIS and is working properly. Perfmon contains several counters in the Web Service Cache category that monitor the state of the cache, including the size, number of files/URIs cached, and the hit rate.
- Check for I/O performance issues

### <span id="page-29-2"></span>**On IIS, a slow request becomes faster after reloading the resource multiple times.**

### **Solution**

You may need to tweak the **frequentHitThreshold** and **frequentHitTimePeriod** parameters to ensure that IIS is retaining the cached responses.

# <span id="page-30-0"></span>**Appendix A: IIS XML Configuration**

1. Add the following location entry in ApplicationHost.config at %WINDIR%\system32\inetsrv\config\applicationHost.config

Put this location entry above or below the other location entry already present in order to avoid breaking applicationHost.config

The location path needs to match the IIS Site name.

```
<location path="ININApps">
<system.webServer>
<rewrite>
<allowedServerVariables>
<add
name="WEB_APP" />
<add
name="ICWS_HOST" />
<add
name="HTTP_ININ-ICWS-Original-URL" />
</allowedServerVariables>
</rewrite>
</system.webServer>
</location>
```
2. If there is not a web.config file, create a web.config file with the following content in the CIC Web Applications folder on your web server:

```
<configuration>
<system.webServer>
<rewrite>
<rules>
<rule
name="inin-api-rewrite" enabled="true" stopProcessing="true">
<match
url="(?:^(.*/)api|^api)/([^/]+)(/.*)" />
<serverVariables>
<set
name="WEB_APP" value="{R:1}" />
<set
name="ICWS HOST" value="{R:2}" />
<set
name="HTTP_ININ-ICWS-Original-URL" value="{MapScheme:{HTTPS}}://{HTTP_HOST}{UNENCODED_URL}"
replace="false" />
</serverVariables>
<action
type="Rewrite" url="http://{ICWS_HOST}:8018{R:3}"
logRewrittenUrl="true" />
<! --T fyou are securing the ICWS host(s) with https, use the following rewrite
rule instead
<action
type="Rewrite" url="https://{ICWS_HOST}:8019{R:3}"
logRewrittenUrl="true" />
--</rule>
</rules>
<outboundRules>
<rule
name="inin-cookie-paths">
<match
serverVariable="RESPONSE Set Cookie" pattern="(.*)Path=(/icws.*)"
/<action
type="Rewrite" value="{R:1}Path=/{WEB_APP}api/{ICWS_HOST}{R:2}"
/</rule>
<rule
```

```
name="inin-location-paths">
<match
serverVariable="RESPONSE_Location" pattern="^/icws/.*"
/>
<action
type="Rewrite" value="/{WEB_APP}api/{ICWS_HOST}{R:0}"
/>
</rule>
</outboundRules>
<rewriteMaps>
<rewriteMap
name="MapScheme">
<add
key="on" value="https" />
<add
key="off" value="http" />
</rewriteMap>
</rewriteMaps>
</rewrite>
<security>
<requestFiltering
allowHighBitCharacters="true" />
</security>
<httpCompression>
<staticTypes>
<add
mimeType="application/x-javascript" enabled="true"
/>
</staticTypes>
</httpCompression>
</system.webServer>
<location path="client/lib">
<system.webServer>
<staticContent>
<clientCache
cacheControlMode="UseMaxAge" cacheControlMaxAge="365.00:00:00"
/>
</staticContent>
</system.webServer>
</location>
<location path="client/nls">
<system.webServer>
<staticContent>
<clientCache
cacheControlMode="UseMaxAge" cacheControlMaxAge="365.00:00:00"
/</staticContent>
</system.webServer>
</location>
<location path="client/addins">
<system.webServer>
<staticContent>
<clientCache
cacheControlMode="DisableCache" />
</staticContent>
</system.webServer>
</location>
<location path="client/config">
<system.webServer>
<staticContent>
<clientCache
cacheControlMode="DisableCache" />
</staticContent>
</system.webServer>
</location>
<location path="client/appSettings.json">
<system.webServer>
<staticContent>
<clientCache
cacheControlMode="DisableCache" />
```
</staticContent> </system.webServer> </location> <location path="client/index.html"> <system.webServer> <staticContent> <clientCache cacheControlMode="UseMaxAge" cacheControlMaxAge="0.00:15:00" /> </staticContent> </system.webServer> </location> </configuration>

# <span id="page-33-0"></span>**Change Log**

The following changes have been made to *CIC Web Applications Installation and Configuration Guide* , since initial release.

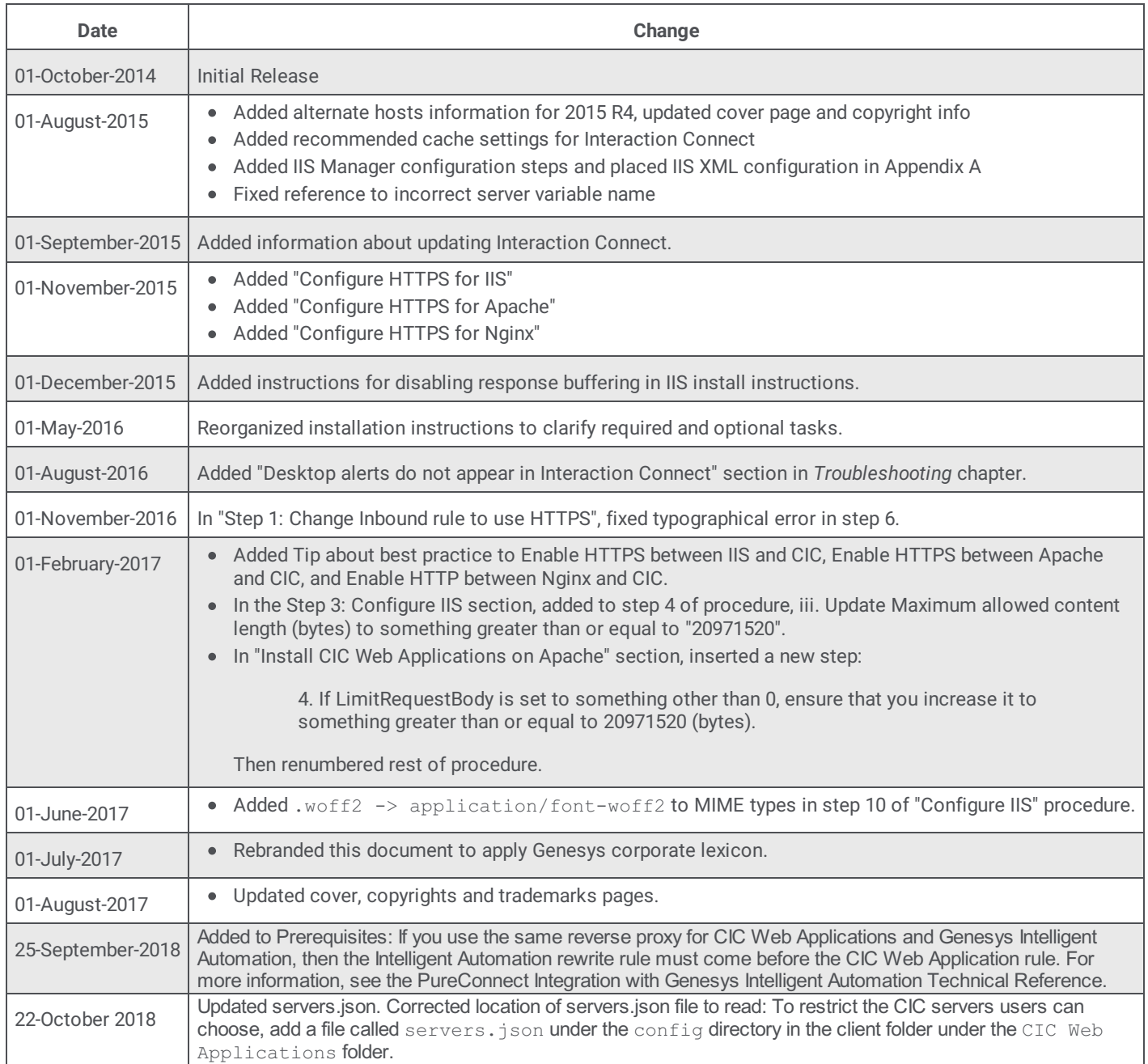